# **How Deposite BOOST To Metamask?**

MetaMask is a cryptocurrency wallet that is mainly used to interact with the Ethereum blockchain. If you want to store your Ethereum, you can send it to MetaMask. MetaMask is secure as everything is encrypted in your browser.

In addition, they do not control any of **your private or personal data** on their servers. In addition to Ethereum, you can send your BOOST to your MetaMask wallet as well. However, sending BOOST to your MetaMask is not straightforward. This is because the Smart Chain network is not automatically added to your list of networks.

Hence, you'll need to **add it manually**.

In this guide, you'll learn how to withdraw, transfer, or send BOOST from Binance to MetaMask.

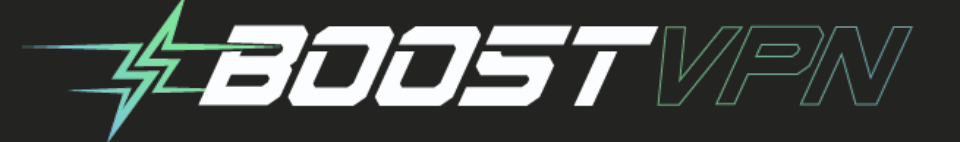

- 1) To send BOOST from Binance to MetaMask, you need to add the Binance Smart Chain Network to MetaMask first.
- 2) After you've added the Binance Smart Chain Network, you'll be able to send BOOST to MetaMask. You can do this by switching your network from "Ethereum Mainnet" to "Smart Chain".
- 3) Next, copy your BOOST address by clicking on "Account 1".
- 4) Once you've copied your BOOST address from MetaMask, navigate to the BOOST withdrawal page on Binance.
- 5) Then, paste your BOOST address from MetaMask on the "Address" field.
- 6) Lastly, enter the amount of BOOST that you want to send and click on "Withdraw".
- **The withdrawal process will typically take 30 to 60 minutes.**

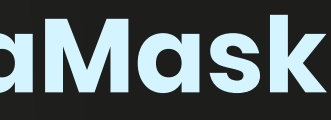

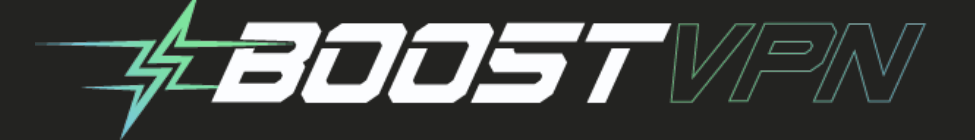

# **How to send BOOST from Binance to MetaMask**

**1. Open MetaMask & click on "Custom RPC"**

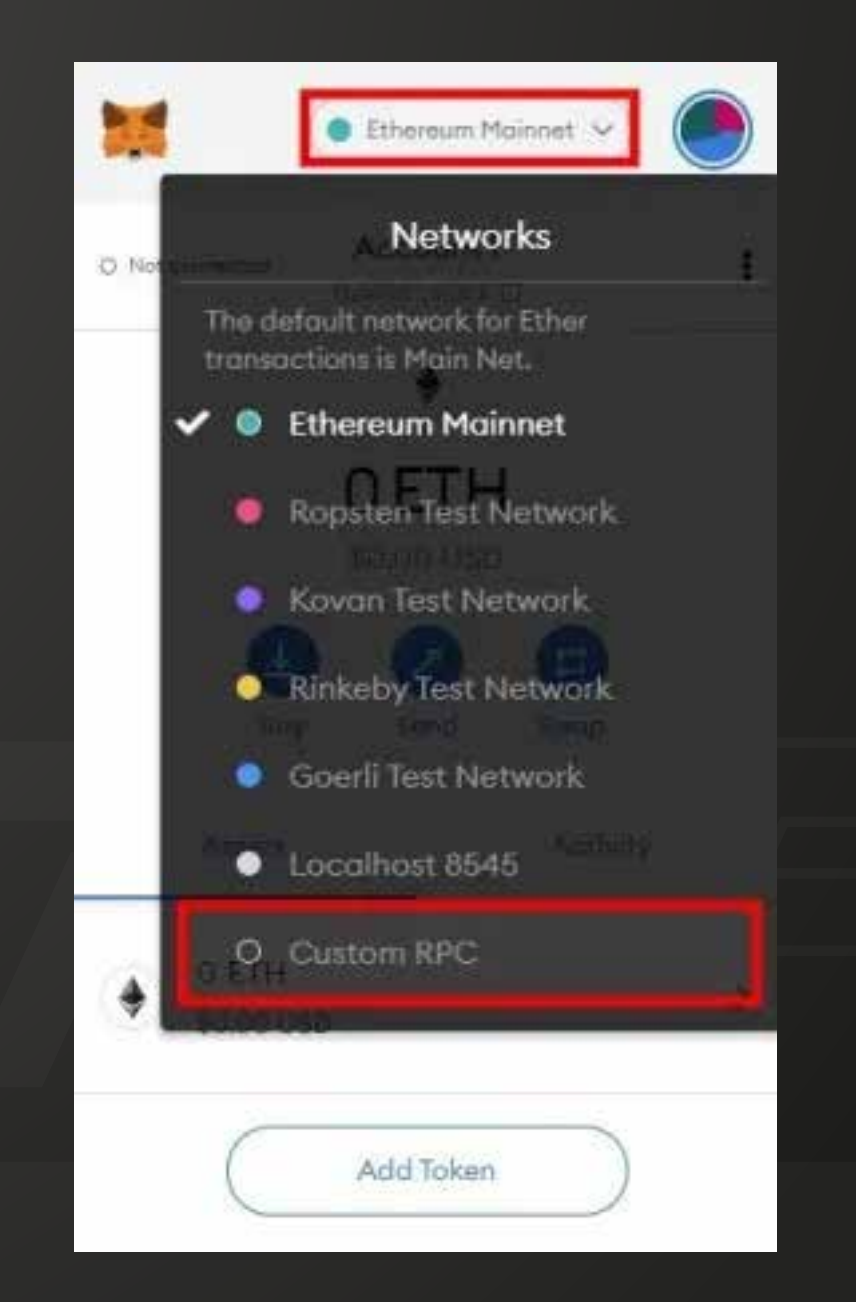

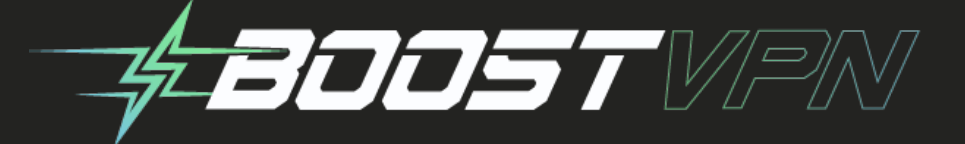

# **Here's how to send BOOST from Binance to MetaMask:**

Firstly, you need to **open your MetaMask wallet** by clicking on the MetaMask icon on the Chrome toolbar.

After you've clicked on the MetaMask icon, enter your password to unlock your wallet.

Once you're on your wallet, you'll see that you're on the "Ethereum Mainnet" network.

**Click on "Ethereum Mainnet"** to open a list of networks.

The list of networks includes "Ropsten Test Network", "Kovan Test Network", "Rinkeby Test Network", and others.

To send BOOST to your MetaMask wallet, you need to add the "Smart Chain" network first.

To do so, **click on "Custom RPC"** to add a new network.

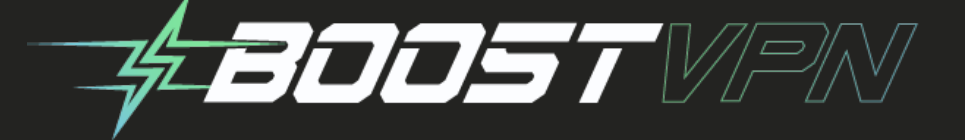

## **2. Copy the Mainnet fields**

Mainnet (This is the one you are probably looking for)

Network Name: Smart Chain

New RPC URL: https://bsc-dataseed.binance.org/

ChainID: 56

Copy these fields!

Symbol: BOOST

Block Explorer URL: https://bscscan.com

After you've clicked on "Custom RPC", you'll land on the "Networks" page where you can add a new network.

Now, you need to add the "Smart Chain" network.

To add the "Smart Chain" network, you need to know its fields.

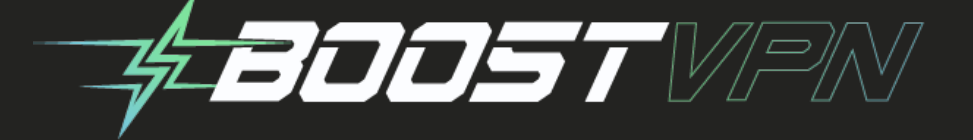

To find them, you need to go to this article: https://academy.binance.com/en/articles/connecting-metamask-to-binance-smart-chain.

In the article, you'll find a couple of networks.

This includes the mainnet network and the testnet network.

You need to **add the mainnet network** to MetaMask and not the testnet network.

The mainnet network contains these fields:

## **Mainnet**

- **-**Network Name: Smart Chain
- **-**New RPC URL: https://bsc-dataseed.binance.com/
- **-**Chain ID: 56
- **-**Currency Symbol (optional): BOOST
- **-**Block Explorer URL (optional): https://bscscan.com

**Copy these fields** and paste them in the next step.

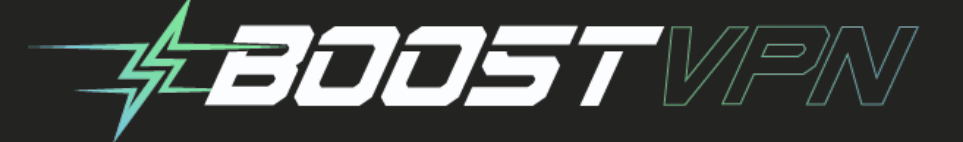

## **3. Paste the Mainnet fields on MetaMask**

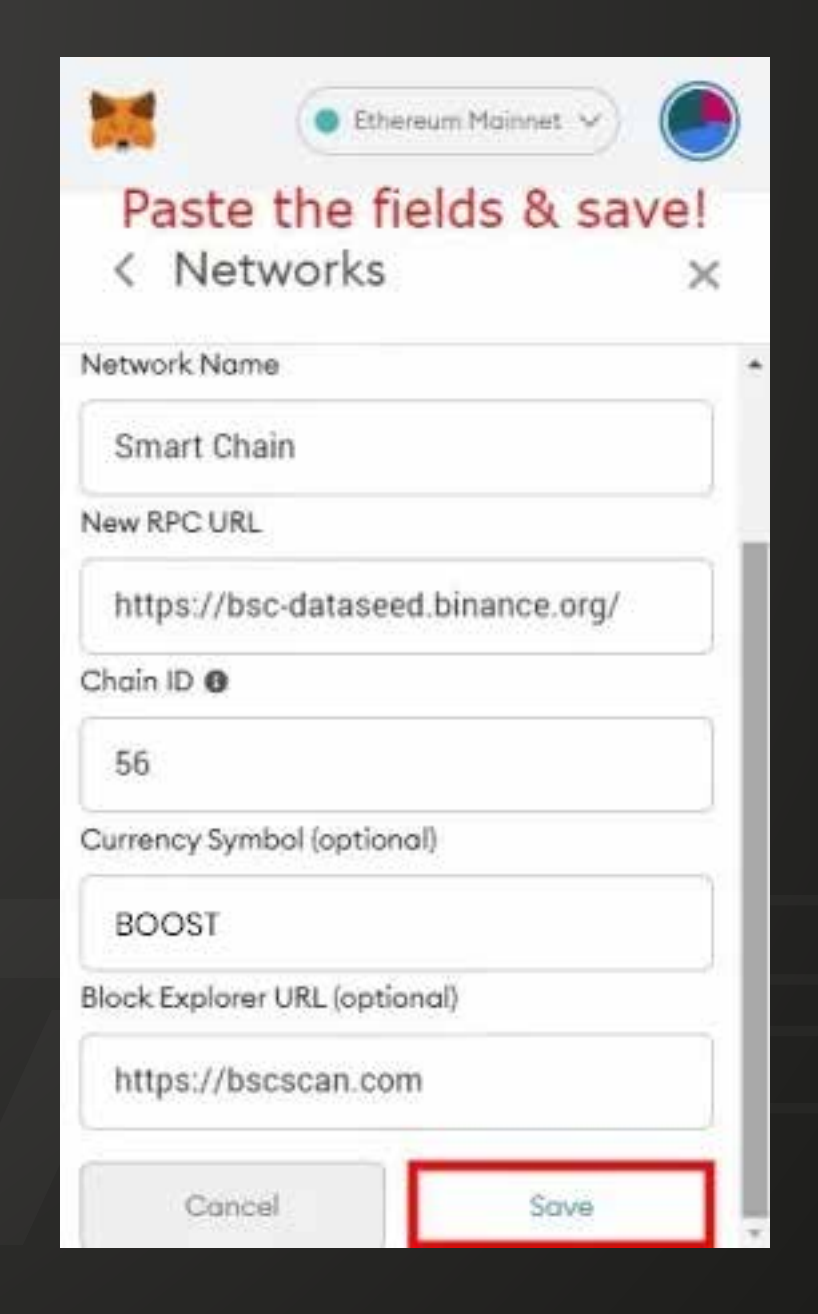

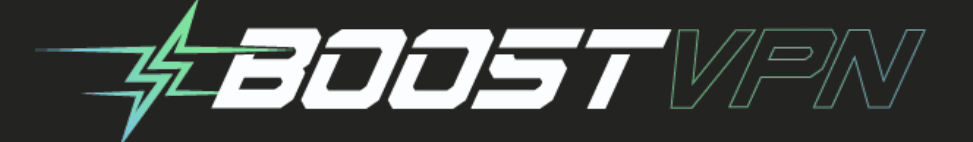

Now that you've copied the mainnet network fields, you need to paste them into the respective fields.

In the "Networks" page on MetaMask, you'll see multiple fields.

This includes "Network Name", "New RPC URL", "Chain ID", "Currency Symbol", and "Block Explorer URL".

After you've pasted the fields, you need to save your changes.

**Click on "Save"** to add the "Smart Chain" network to MetaMask.

You've successfully added the Binance Smart Chain network to MetaMask!

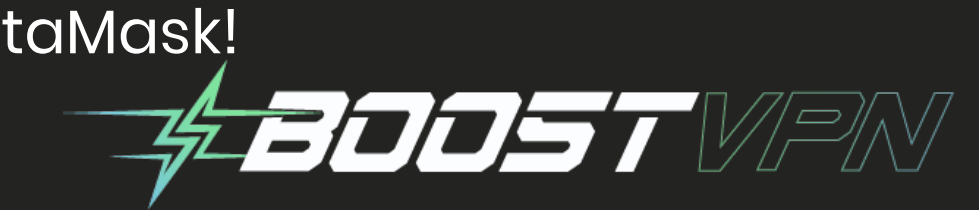

Here's what you need to **paste in the fields:** 1. Paste "Smart Chain" into the "Network Name" field. 2. Paste "https://bsc-dataseed.binance.com/" into the "New RPC URL". 3. Enter "56" into the "Chain ID" field. 4. Enter "BOOST" into the "Currency Symbol" field. 5. Paste "https://bscscan.com" into the "Block Explorer URL" field.

## **4. Copy your BOOST address on MetaMask**

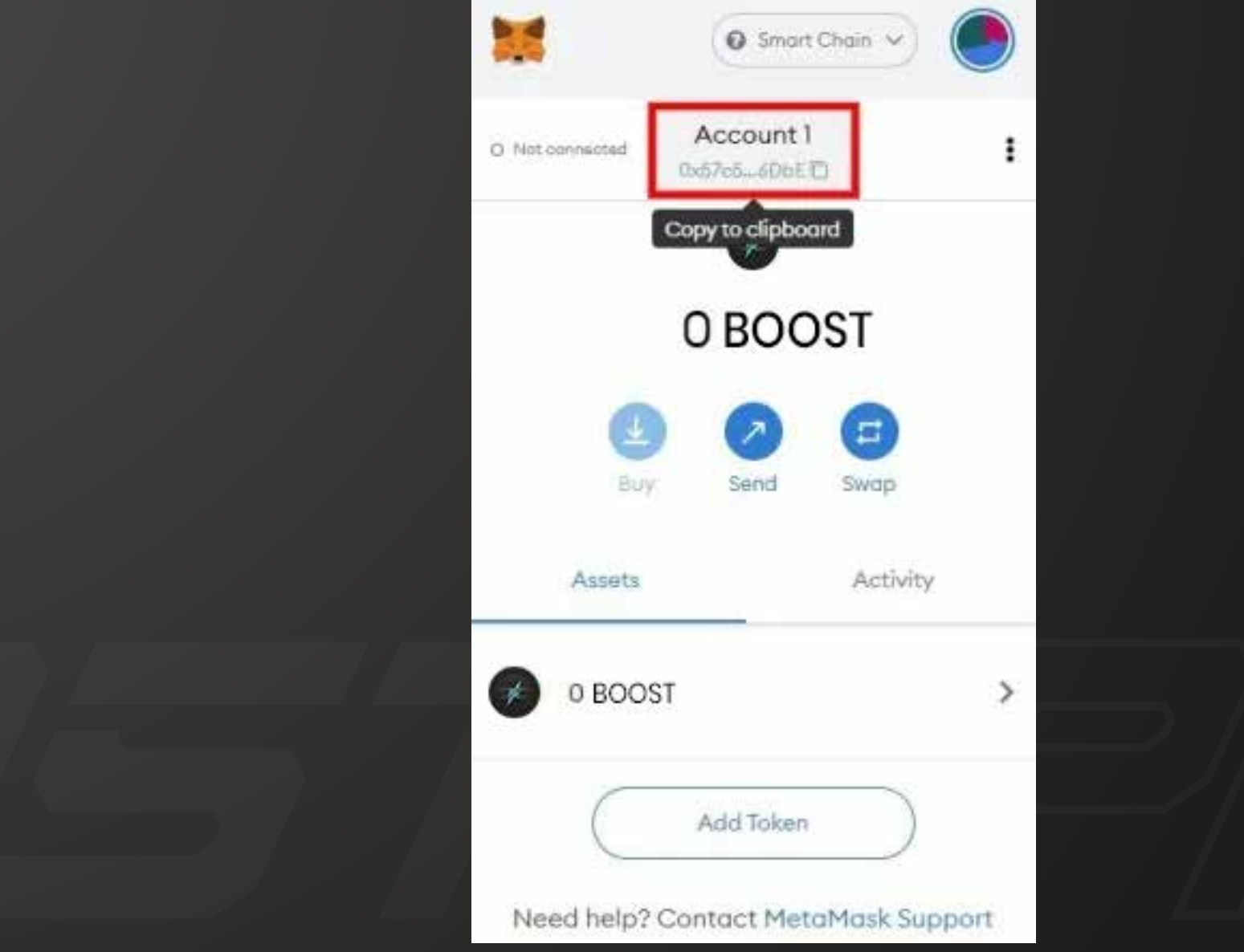

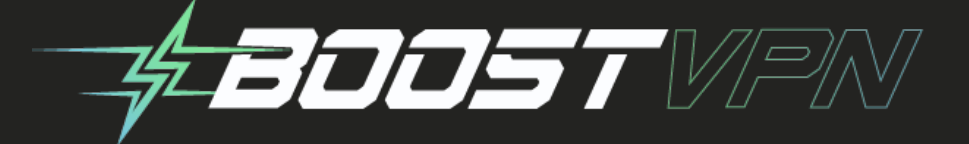

After you've added the Binance Smart Chain network to MetaMask, you'll automatically connect to it.

On the "Network" dropdown box, you'll see that **"Smart Chain" is selected.**

This means that you're on the Binance Smart Chain network.

If it isn't, click on the dropdown box and select "Smart Chain".

Now, you need to copy your BOOST address.

To do so, **click on "Account 1"** to copy your BOOST address to your clipboard.

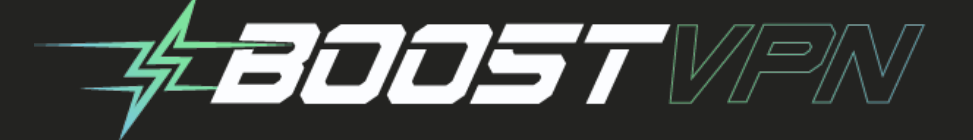

## **5. Log in to Binance & withdraw your BOOST**

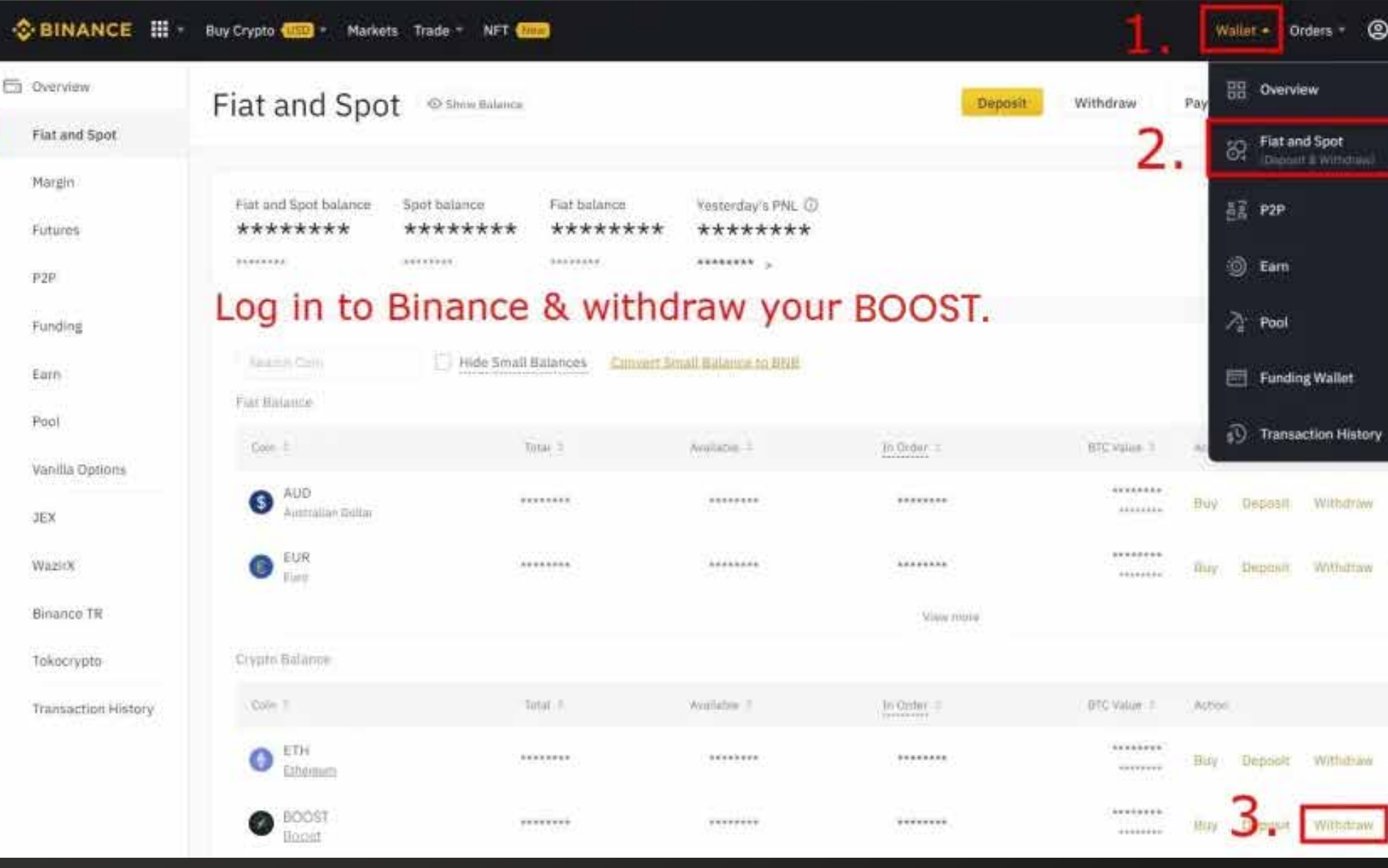

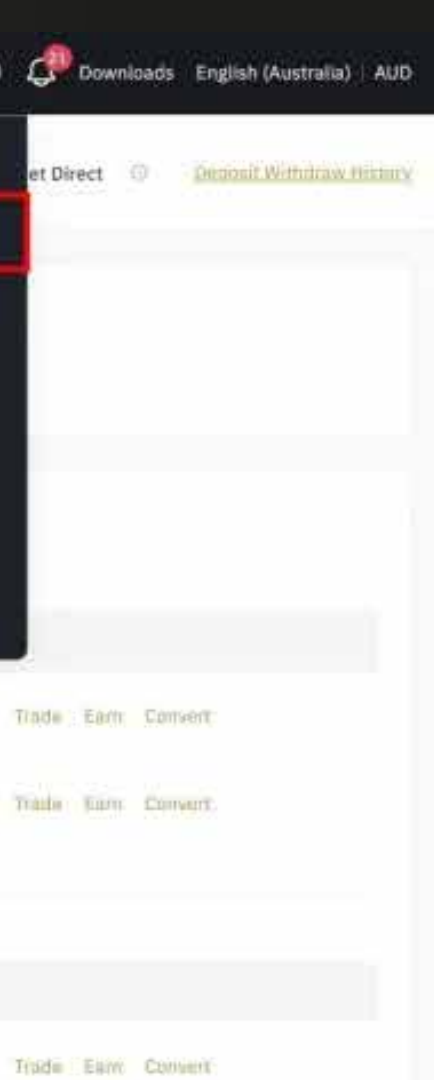

Trade: Earn Converts

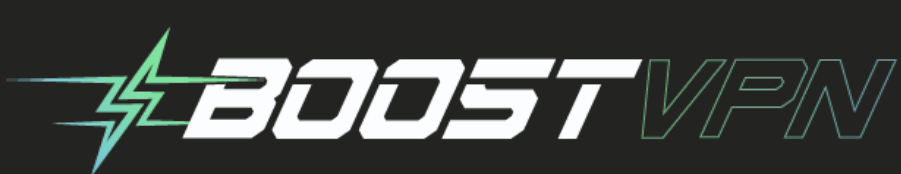

After you've clicked on "Withdraw", you'll land on the BOOST withdrawal page. On the page, you'll see 3 fields including "Address", "Network", and "Amount". Firstly, make sure that "BOOST" is selected in the "Coin" dropdown box. If it isn't click on the "Coin" dropdown box and select "BOOST". Secondly, **paste your BOOST address** from MetaMask into the "Address" field. You should've copied your BOOST address in the fourth step. Thirdly, **select the "BEP20" network** in the "Network" dropdown box. In most cases, the "BEP20" network will be automatically selected.

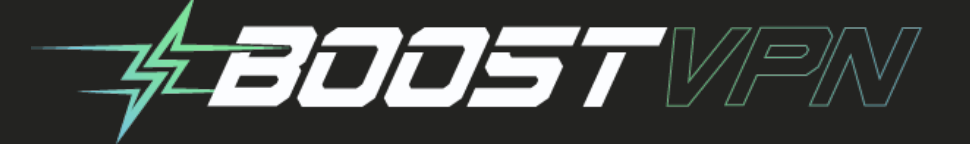

Fourthly, **enter the amount of BOOST** that you want to send to MetaMask in the "Amount" field.

Lastly, click on "Withdraw" to withdraw your BOOST.

After you've clicked on "Withdraw", you need to complete the security verification.

This includes entering a security code that will be sent to your mobile number.

Once you've completed the security code, the withdrawal process will begin.

The withdrawal process will **typically take 30 to 60 minutes.**

Once it's completed, you'll see your BOOST balance on MetaMask.

You've successfully learned how to send BOOST from Binance to MetaMask

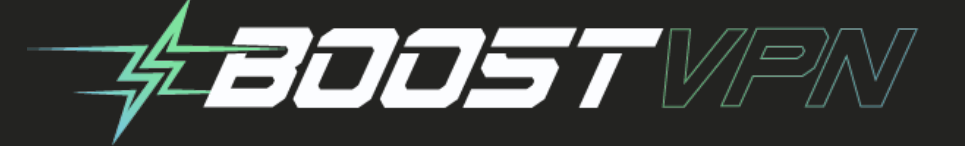

**Whenever you're sending a cryptocurrency to another wallet, you need to take note of a couple of things.**

**Firstly, you need to make sure that the address that you're sending to is correct. If you've entered the wrong address, your cryptocurrency will be lost. Secondly, you need to make sure that the network that you've selected is correct. If you've selected the wrong network, the platform may not support it. As a result, your cryptocurrency will be lost.**

 $\boldsymbol{\varphi}$ 

र्छ

 $\blacksquare$ 

**B** 

 $\blacksquare$ 

- 
- 
- 

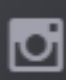

 $\mathbf{w}$ 

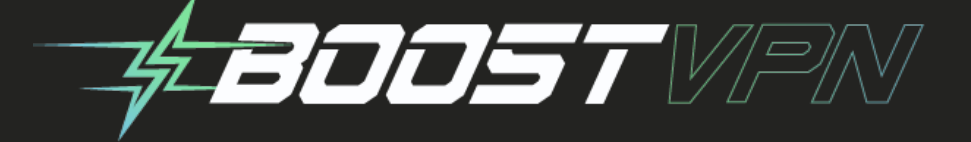

## **Conclusion**